# LEARNING android-studio

Free unaffiliated eBook created from **Stack Overflow contributors.** 

#android-

studio

## **Table of Contents**

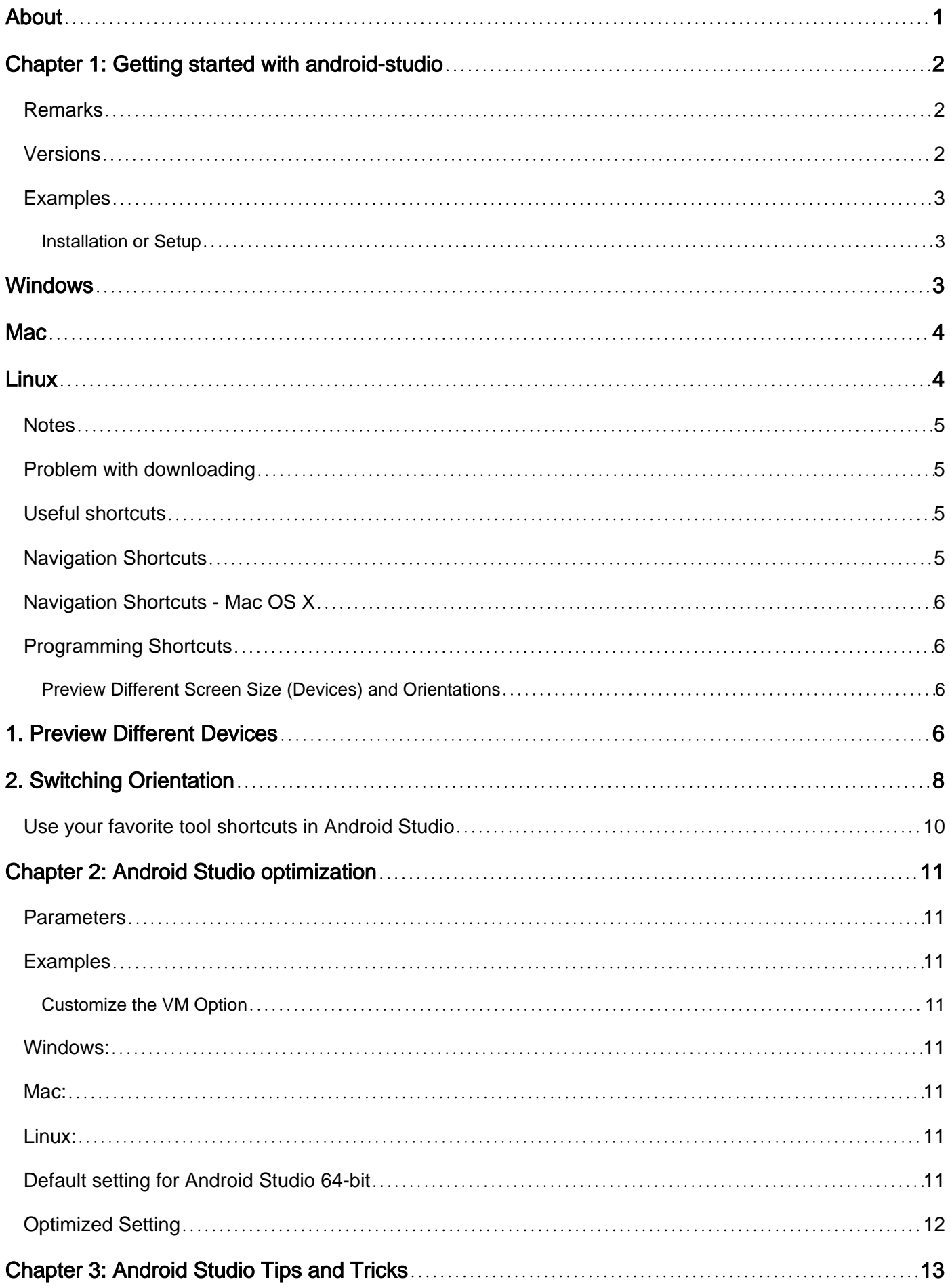

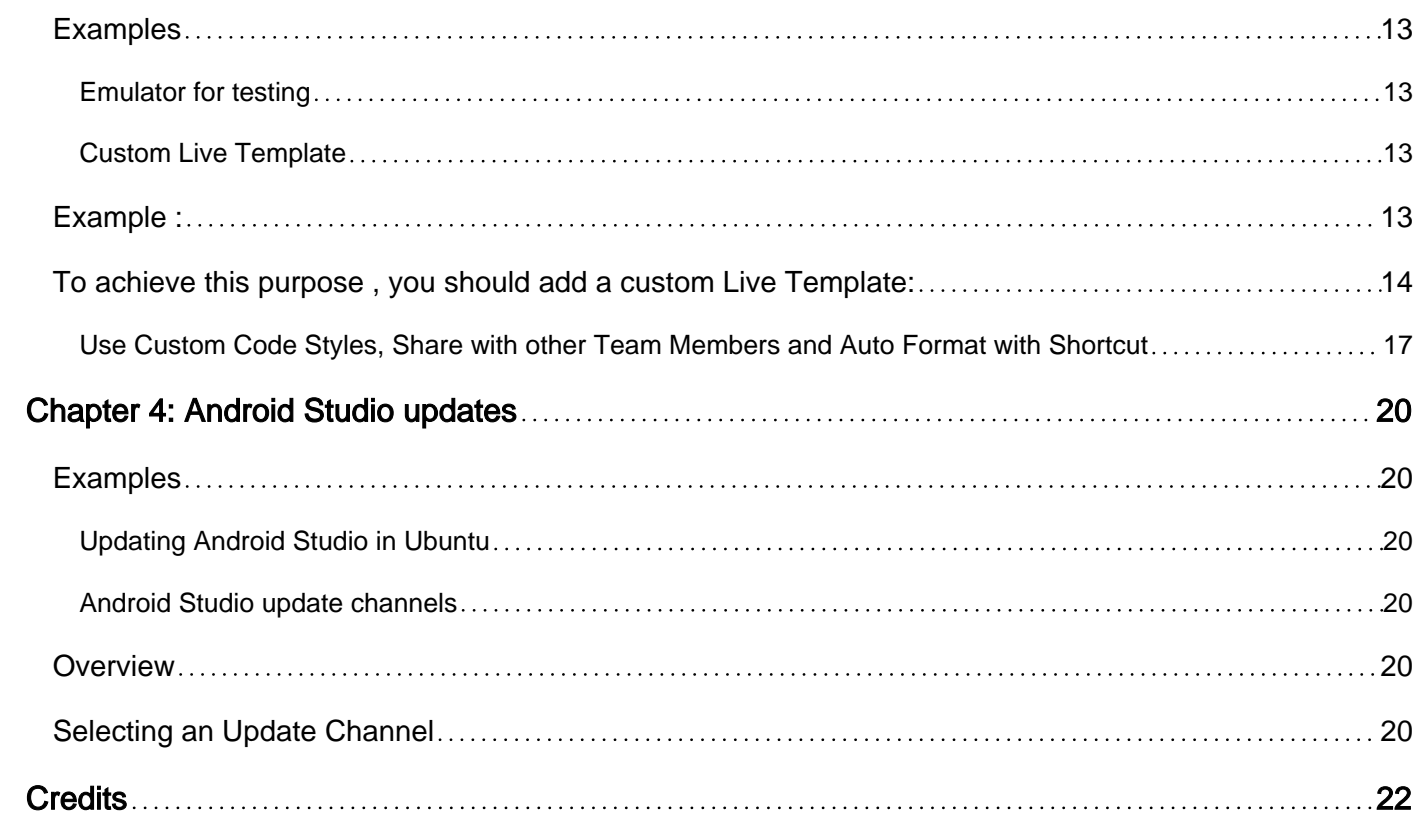

<span id="page-3-0"></span>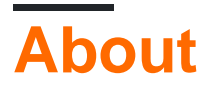

You can share this PDF with anyone you feel could benefit from it, downloaded the latest version from: [android-studio](http://riptutorial.com/ebook/android-studio)

It is an unofficial and free android-studio ebook created for educational purposes. All the content is extracted from [Stack Overflow Documentation,](https://archive.org/details/documentation-dump.7z) which is written by many hardworking individuals at Stack Overflow. It is neither affiliated with Stack Overflow nor official android-studio.

The content is released under Creative Commons BY-SA, and the list of contributors to each chapter are provided in the credits section at the end of this book. Images may be copyright of their respective owners unless otherwise specified. All trademarks and registered trademarks are the property of their respective company owners.

Use the content presented in this book at your own risk; it is not guaranteed to be correct nor accurate, please send your feedback and corrections to [info@zzzprojects.com](mailto:info@zzzprojects.com)

# <span id="page-4-0"></span>**Chapter 1: Getting started with androidstudio**

### <span id="page-4-1"></span>**Remarks**

Android Studio is the official IDE by Google for Android app development, based on IntelliJ IDEA. [\[1\]](https://developer.android.com/studio/intro/index.html)

It utilizes a Gradle-based build system through the Android Plugin for Gradle. [\[2\]](https://developer.android.com/studio/releases/gradle-plugin.html)

### <span id="page-4-2"></span>**Versions**

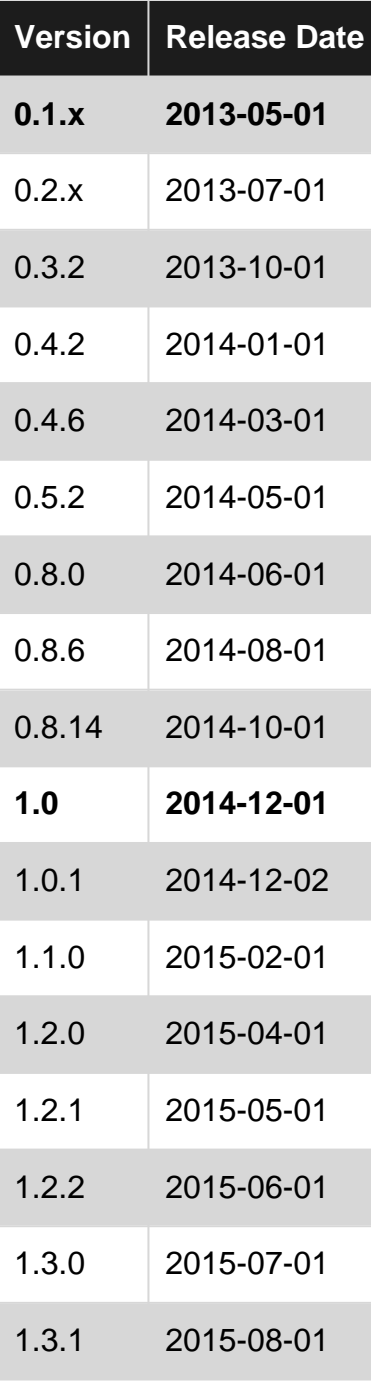

https://riptutorial.com/ 2

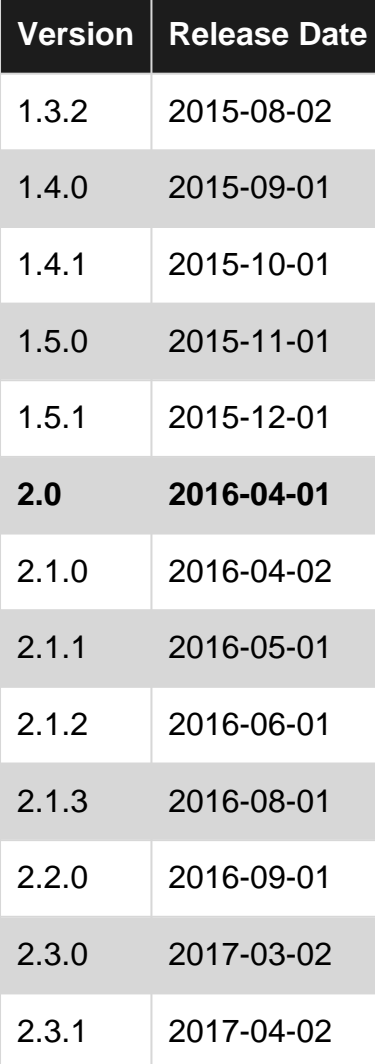

### <span id="page-5-0"></span>**Examples**

<span id="page-5-1"></span>**Installation or Setup**

<span id="page-5-2"></span>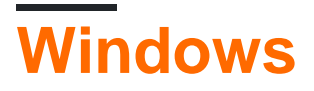

- 1. Verify that you have the correct JDK. You can check it by opening command prompt (press windows key and write cmd). In the command prompt type javac -version, this will show the current version of JDK installed on your matching or an error\* if Java is missing. If the JDK is not available or the version is lower than 1.8, download the [Java SE Development Kit 8.](http://www.oracle.com/technetwork/java/javase/downloads/jdk8-downloads-2133151.html)
- 2. Download the latest [Android Studio](https://developer.android.com/studio/index.html).
- 3. Launch the downloaded .exe file.
- 4. Follow the wizard to install Android Studio
- 5. After installation completes, open Android Studio from the shortcut that has been made on Desktop during the installation process.
- 6. When you open Android Studio for first time, it may ask you to copy your previous settings, but as it is your first time you can simply choose not to copy anything.
- 7. Then Android Studio ask to download the required API's to develop Android apps. Download those, after downloading the IDE will open and you will be able to write your first app.

<span id="page-6-0"></span>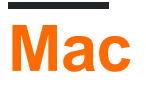

- 1. Verify that you have the correct JDK. You can check it by opening terminal (press command + space and write terminal). In the command line type javac -version, this will show the current version of JDK installed on your matching or an error\* if Java is missing. If the JDK is not available or the version is lower than 1.8, download the [Java SE Development Kit 8.](http://www.oracle.com/technetwork/java/javase/downloads/jdk8-downloads-2133151.html) \*\*
- 2. Download the latest [Android Studio](https://developer.android.com/studio/index.html).
- 3. Launch the downloaded  $\Delta$  dmg file.
- 4. Drag and drop Android Studio into the Applications folder, then launch Android Studio.
- 5. Open Android Studio.
- 6. When you open Android Studio for first time, it may ask you to copy your previous settings, but as it is your first time you can simply choose not to copy anything.
- 7. Then Android Studio ask to download the required API's to develop Android apps. Download those, after downloading the IDE will open and you will be able to write your first app.

# <span id="page-6-1"></span>**Linux**

- 1. Verify that you have the correct JDK. You can check it by opening terminal (press  $\text{command } +$ space and write terminal). In the command line type javac -version, this will show the current version of JDK installed on your matching or an error\* if Java is missing. If the JDK is not available or the version is lower than 1.8, download the [Java SE Development Kit 8.](http://www.oracle.com/technetwork/java/javase/downloads/jdk8-downloads-2133151.html) \*\*
- 2. Download the latest [Android Studio](https://developer.android.com/studio/index.html).
- 3. Unzip/extract Android Studio in a specific folder.
- 4. Open terminal and go the path where you have extracted the Android Studio. (Then, use cd command to go inside the Android Studio folder.) After going in we need to go inside bin folder so again, use command cd bin and enter.
- 5. Now we need to change the mod of our required file i.e studio.sh to do so enter command sudo chmod 777 -R studio.sh, press enter and write your password(if any) and enter. (Also you can see the list of files present inside bin by command  $l.s.$ ).
- 6. After changing mod we just have to run the *studio.sh* file to do so enter command
- When you run above command Android Studio launch for first time, it may ask you to copy 7. your previous settings, but as it is your first time you can simply choose not to copy anything.
- Then Android Studio ask to download the required API's to develop Android apps. Download 8. those, after downloading the IDE will open and you will be able to write your first app.

You may encounter "unable to run mksdcard SDK tool" when you are installing android studio in 64 bit ubuntu os because studio requires some 32 binaries. To overcome this error finish and close Android Studio & go to terminal and run sudo apt-get install lib32z1 lib32ncurses5 lib32bz2-1.0 lib32stdc++6. Once installation is completed for these binaries again go back to step 6 and resume installation process.

#### <span id="page-7-0"></span>**Notes**

- If you have already installed JDK and still getting then make sure you have set  $JAVA\_HOME$  in your System Variables. You can check this [answer](http://stackoverflow.com/a/6521412/1320532) on how to setup one.
- There are, however, known stability issues in Android Studio on Mac when using JDK 1.8. Until these issues are resolved, you can improve stability by downgrading your JDK to an older version (but no lower than JDK 1.6).
- While the Android Studio download completes, verify which version of the **JDK** you have: open a command line and type javac -version. If the JDK is not available or the version is lower than 1.8, download the [Java SE Development Kit 8.](http://www.oracle.com/technetwork/java/javase/downloads/jdk8-downloads-2133151.html)
- If you are running a 64-bit version of Ubuntu, you need to install some 32-bit libraries with the following commands:

```
sudo dpkg --add-architecture i386
sudo apt-get update
sudo apt-get install lib32z1 lib32ncurses5 libbz2-1.0:i386 lib32stdc++6
```
• If you are running 64-bit Fedora, the command is:

sudo yum install zlib.i686 ncurses-libs.i686 bzip2-libs.i686

#### <span id="page-7-1"></span>**Problem with downloading**

• If you would face any issue like message that your system is not compatible with Android Studio (it may happen when you're using web browser different than Chrome) download Android Studio from: <http://tools.android.com/>

<span id="page-7-2"></span>That's it!

**Useful shortcuts**

### <span id="page-7-3"></span>**Navigation Shortcuts**

```
Go to class Ctrl+N
Go to file Ctrl + Shift + NNavigate open tabs ALT + Left-Arrow; ALT + Right-Arrow
Lookup recent files CTRL + E
Go to line CTRL + G
 Navigate to last edit location CTRL + SHIFT + BACKSPACE
Go to declaration CTRL + B
Go to implementation CTRL + ALT + B
Go to source F4
Go to super Class CTRL + U
Show Call hierarchy Ctrl + Alt + H
Search in path/project CTRL + SHIFT + F
```
#### <span id="page-8-0"></span>**Navigation Shortcuts - Mac OS X**

Go to line number CMD + L

#### <span id="page-8-1"></span>**Programming Shortcuts**

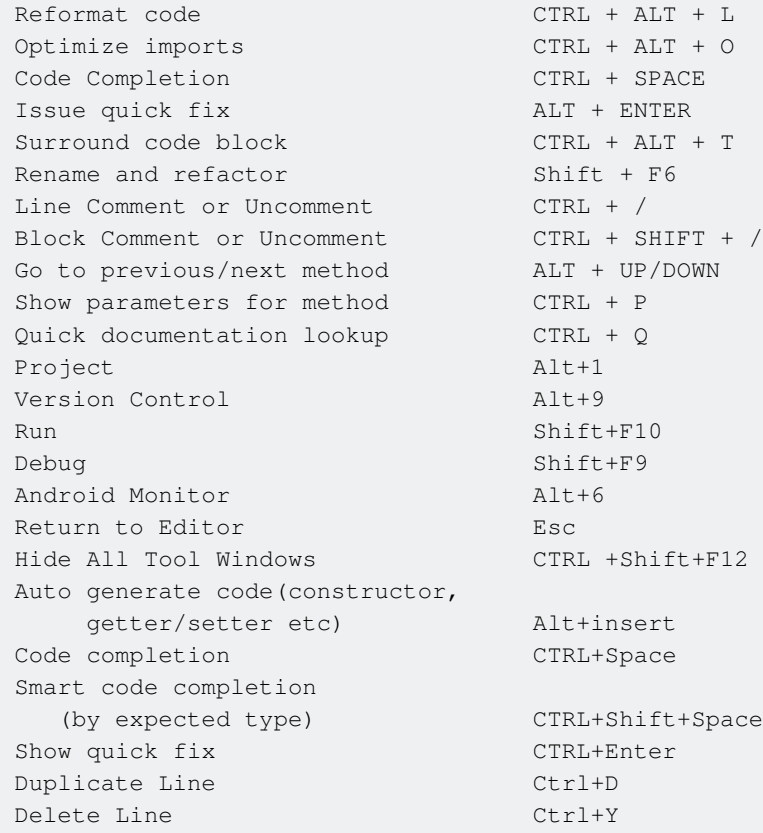

#### <span id="page-8-2"></span>**Preview Different Screen Size (Devices) and Orientations**

2.1.3

# <span id="page-8-3"></span>**1. Preview Different Devices**

There is a preview panel at the right of the android studio. In thispanel there is a button with device name with which you are previewing the  $U_1$  of your app like this.

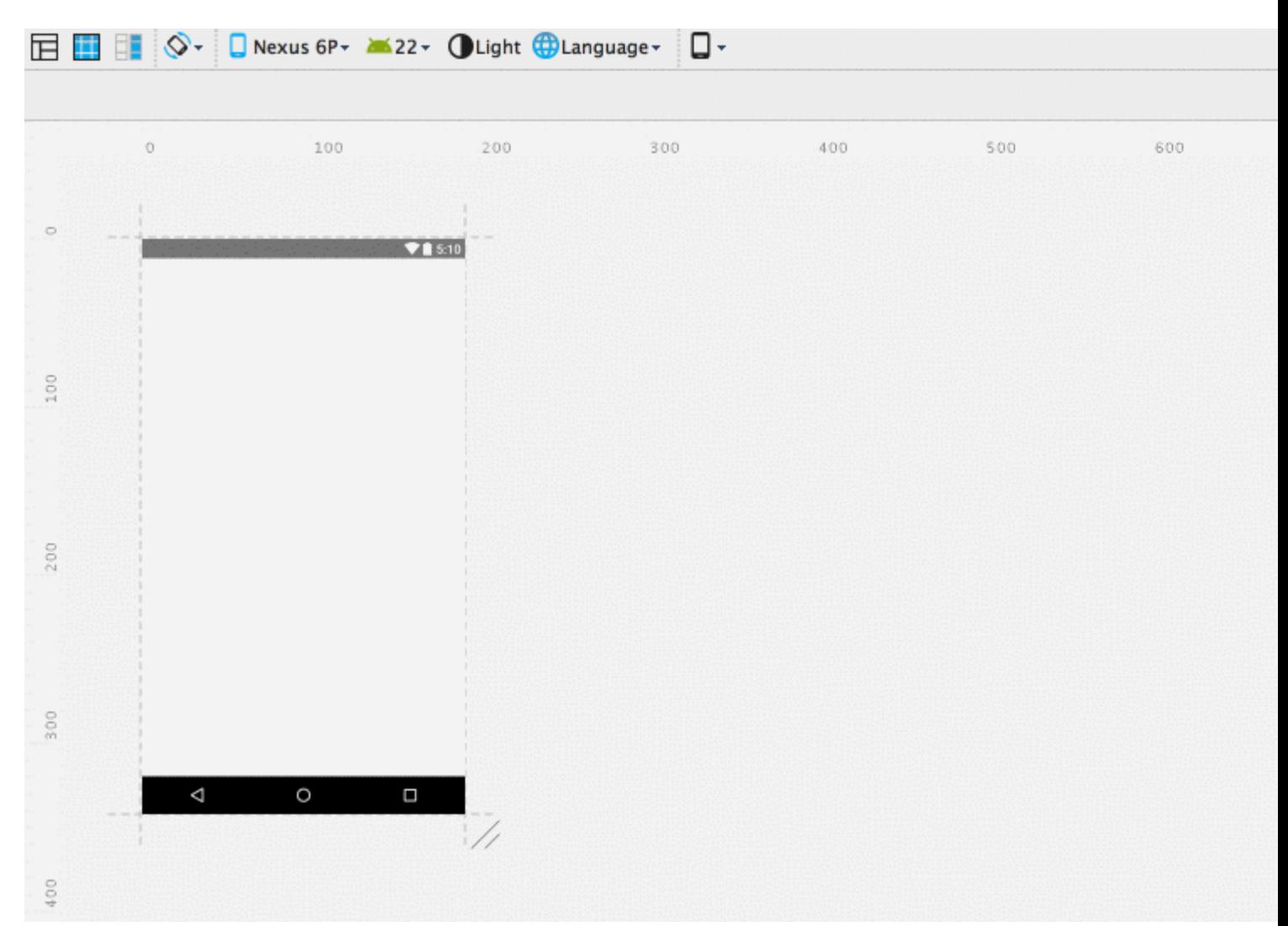

Click on small dropdown indicator of this and a floating panel will appear with all the predefined devices. You can select any of them to preview your App UI with different devices mentioning their screen sizes.

Check this image

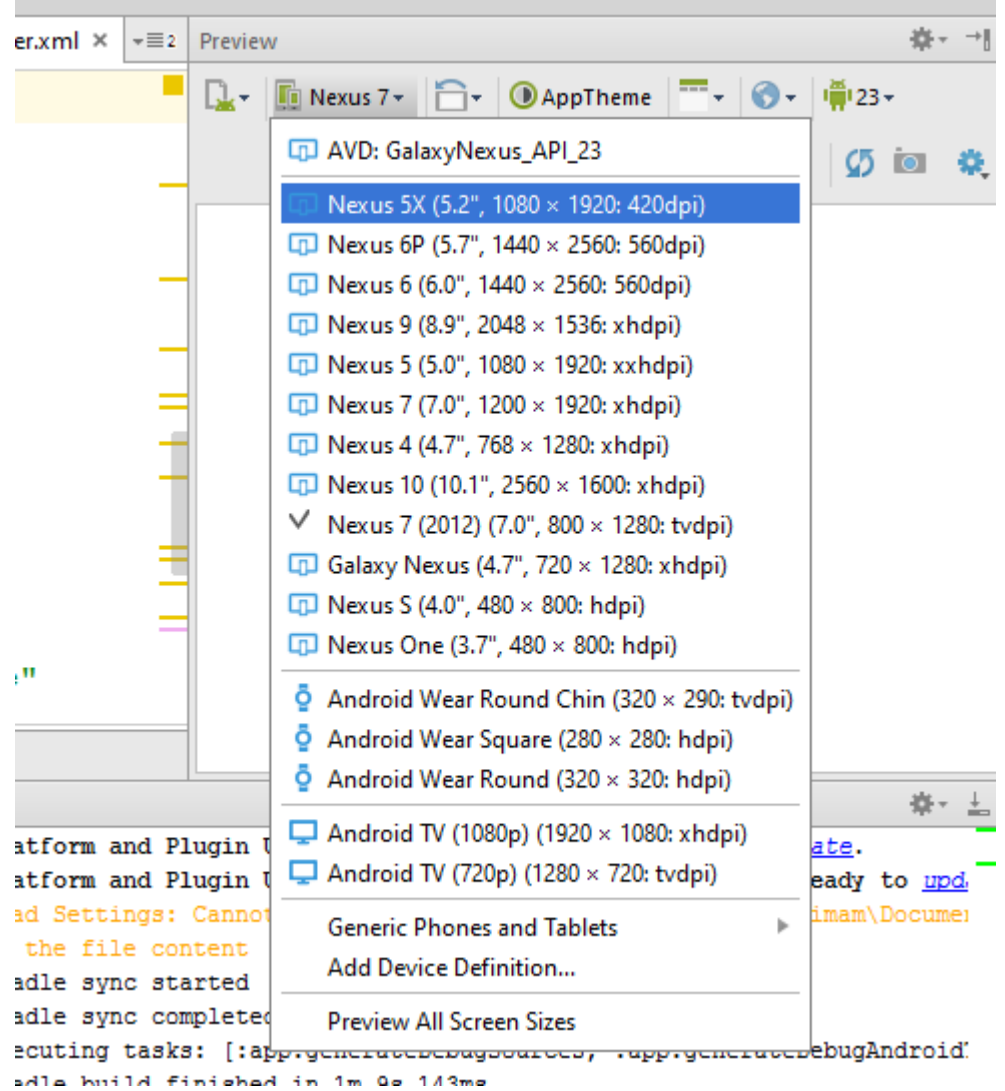

# <span id="page-10-0"></span>**2. Switching Orientation**

And Next to this button there is another button like

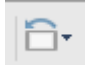

Clicking to its dropdown a floating panel will appear with some options like portrait, landscape etc. select one of them to preview in different orientations. Check the this image

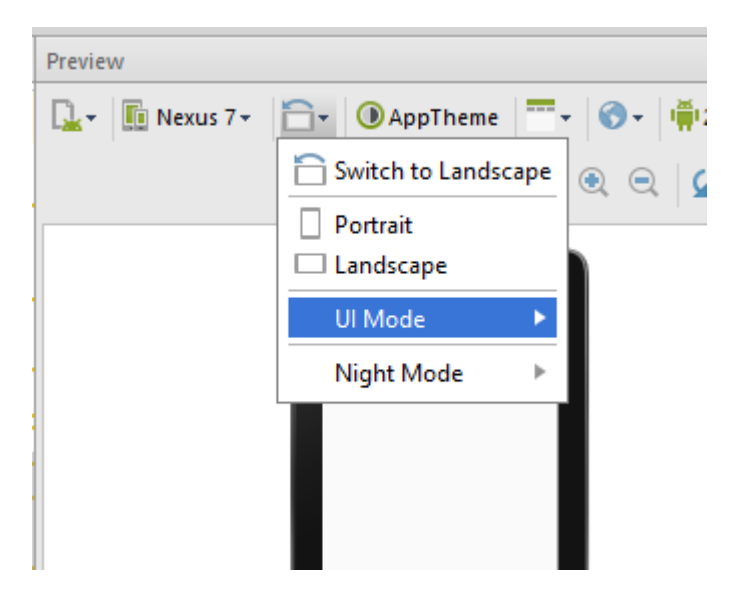

#### 2.2.0

The option to preview all screen sizes is not available from Android Studio 2.2 Beta 2. However, you can resize the preview screen to see how your layout would look on different screen sizes, as shown in the attached.

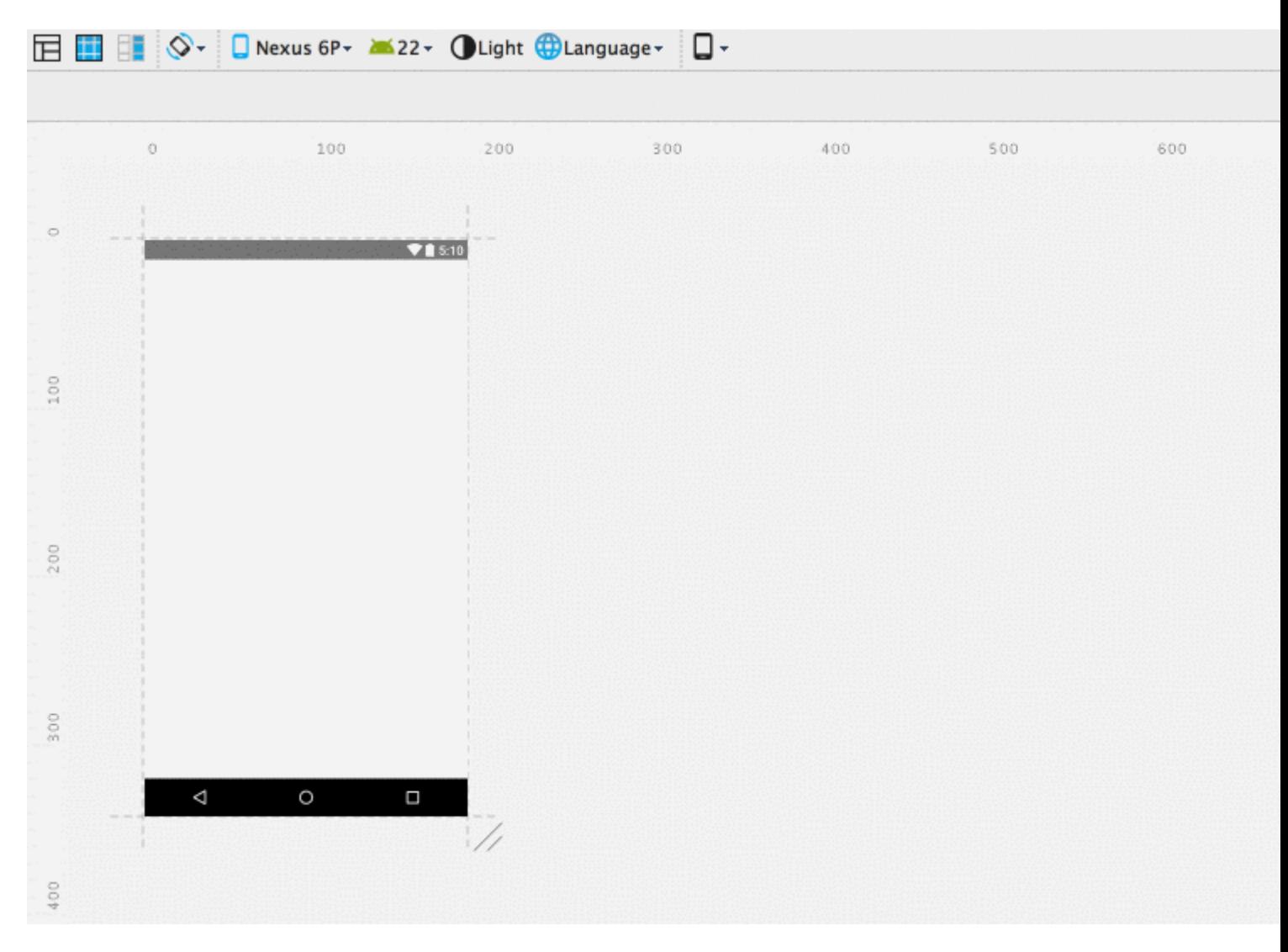

#### Check: [Android Studio 2.2 Preview all screen sizes missing](http://stackoverflow.com/questions/39165166/android-studio-2-2-preview-all-screen-sizes-missing)

#### <span id="page-12-0"></span>**Use your favorite tool shortcuts in Android Studio**

Go to File > Settings > Keymap and select the Keymaps option from:

- Mac OS X
- Emacs
- Visual Studio
- Eclise
- Netbeans
- Jbuilder

and others, to map the shortcuts to the wanted tool ones.

Read Getting started with android-studio online: [https://riptutorial.com/android](https://riptutorial.com/android-studio/topic/830/getting-started-with-android-studio)[studio/topic/830/getting-started-with-android-studio](https://riptutorial.com/android-studio/topic/830/getting-started-with-android-studio)

# <span id="page-13-0"></span>**Chapter 2: Android Studio optimization**

#### <span id="page-13-1"></span>**Parameters**

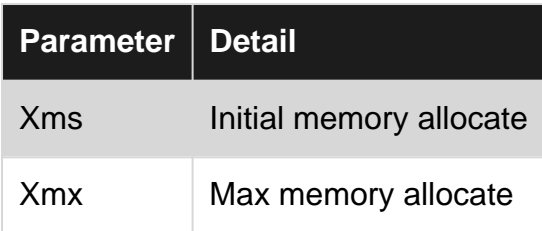

#### <span id="page-13-2"></span>**Examples**

<span id="page-13-3"></span>**Customize the VM Option**

You can override the default vmoptions with your own personal settings by choosing Help > Edit **Custom VM Options** from the Android Studio toolbar. This will create a local copy which you are free to edit.

Alternatively, you can edit the default vmoptions directly using the paths given below. Note that this method is not recommended, and your changes may be overwritten when updating Android Studio.

#### <span id="page-13-4"></span>**Windows:**

```
%USERPROFILE%\.{FOLDER_NAME}\studio.exe.vmoptions and/or
%USERPROFILE%\.{FOLDER_NAME}\studio64.exe.vmoptions
%USERPROFILE%\.{FOLDER_NAME}\idea.properties
```
#### <span id="page-13-5"></span>**Mac:**

```
~/Library/Preferences/{FOLDER_NAME}/studio.vmoptions
~/Library/Preferences/{FOLDER_NAME}/idea.properties
```
### <span id="page-13-6"></span>**Linux:**

```
~/.{FOLDER_NAME}/studio.vmoptions
~/.{FOLDER_NAME}/studio64.vmoptions
~/.{FOLDER_NAME}/idea.properties
```
### <span id="page-13-7"></span>**Default setting for Android Studio 64-bit**

```
-Xms128m
```

```
-Xmx750m
-XX:MaxPermSize=350m
-XX:ReservedCodeCacheSize=96m
-ea
-Dsun.io.useCanonCaches=false
-Djava.net.preferIPv4Stack=true
-Djna.nosys=true
-Djna.boot.library.path=
-Djna.debug_load=true
-Djna.debug_load.jna=true
-Djsse.enableSNIExtension=false
-XX:+UseCodeCacheFlushing
-XX:+UseConcMarkSweepGC
-XX:SoftRefLRUPolicyMSPerMB=50
-Didea.platform.prefix=AndroidStudio
```
#### <span id="page-14-0"></span>-Didea.paths.selector=AndroidStudio

#### **Optimized Setting**

```
-Xms1024m
-Xmx4096m
-XX:MaxPermSize=1024m
-XX:ReservedCodeCacheSize=256m
A = \alpha-Dsun.io.useCanonCaches=false
-Djava.net.preferIPv4Stack=true
-Djna.nosys=true
-Djna.boot.library.path=
-Djna.debug_load=true
-Djna.debug_load.jna=true
-Djsse.enableSNIExtension=false
-XX:+UseCodeCacheFlushing
-XX:+UseConcMarkSweepGC
-XX:SoftRefLRUPolicyMSPerMB=50
-Didea.platform.prefix=AndroidStudio
-Didea.paths.selector=AndroidStudio
```
Read Android Studio optimization online: [https://riptutorial.com/android-studio/topic/3247/android](https://riptutorial.com/android-studio/topic/3247/android-studio-optimization)[studio-optimization](https://riptutorial.com/android-studio/topic/3247/android-studio-optimization)

# <span id="page-15-0"></span>**Chapter 3: Android Studio Tips and Tricks**

### <span id="page-15-1"></span>**Examples**

<span id="page-15-2"></span>**Emulator for testing**

If there are no specific needs, choose  $x86_64$  system images with Google APIs to create the emulator.

It works way faster than armeabi-v7a on intel x86 x64 based computers.

There are some SDK libraries compiled and designed with ARM architecture.

If you try to install them on Intel based emulators you'll get an error message saying

"INSTALL\_FAILED\_NO\_MATCHING\_ABIS"

You can go for a 3rd party emulator like [Genymotion](https://www.genymotion.com/) or [Visual Studio's standalone Android](https://www.visualstudio.com/en-us/features/msft-android-emulator-vs.aspx) [Emulator](https://www.visualstudio.com/en-us/features/msft-android-emulator-vs.aspx) on such occasions.

<span id="page-15-3"></span>**Custom Live Template**

<span id="page-15-4"></span>**Example :**

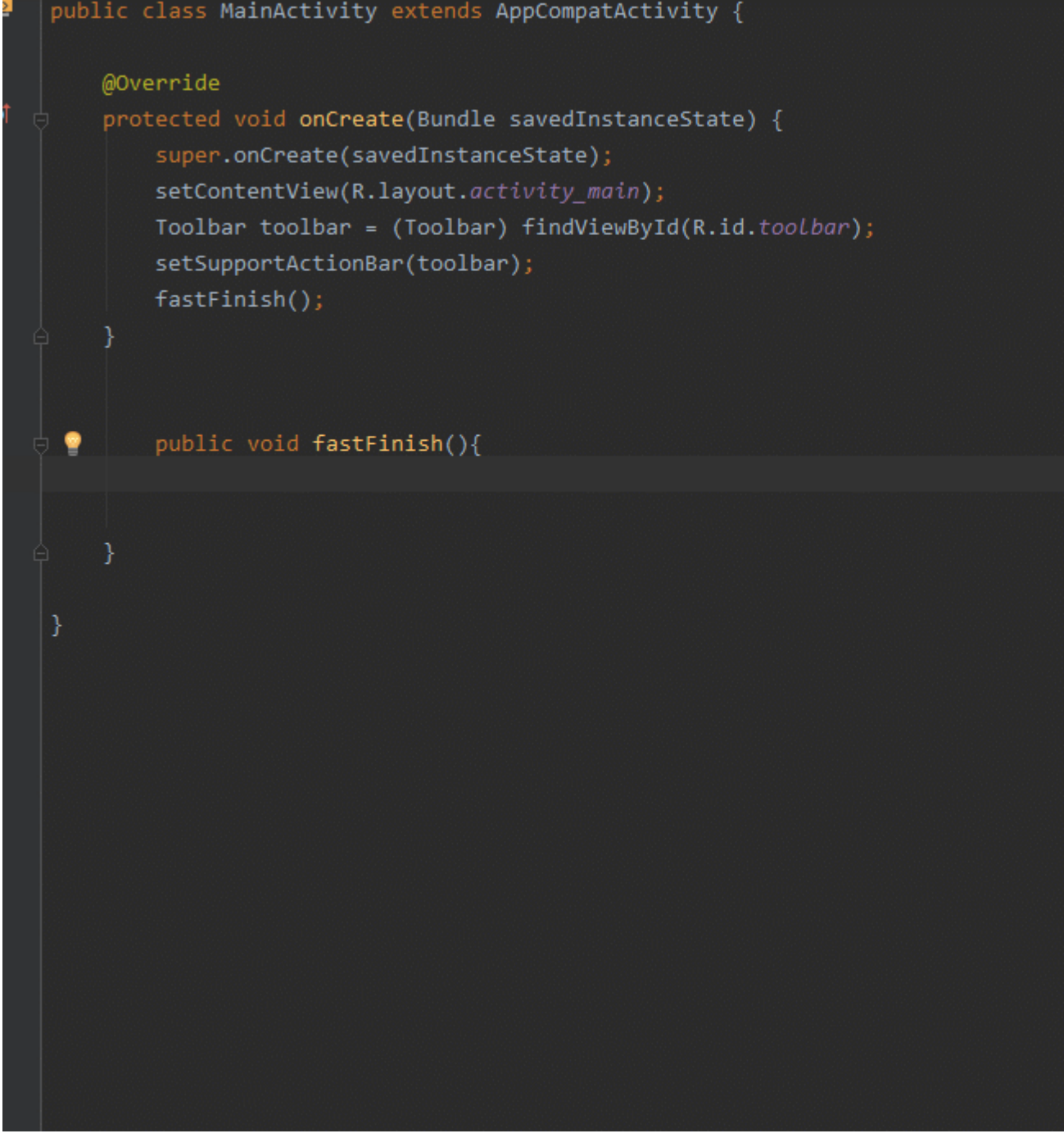

### <span id="page-16-0"></span>**To achieve this purpose , you should add a custom Live Template:**

- 1. Open Settings  $[ctr1 + alt + s]$
- 2. Type "Live Templates" in the Top-Left search bar.
- 3. Click the + to add a "Template Group" and type a group name(eg: MyTemplate) to continue

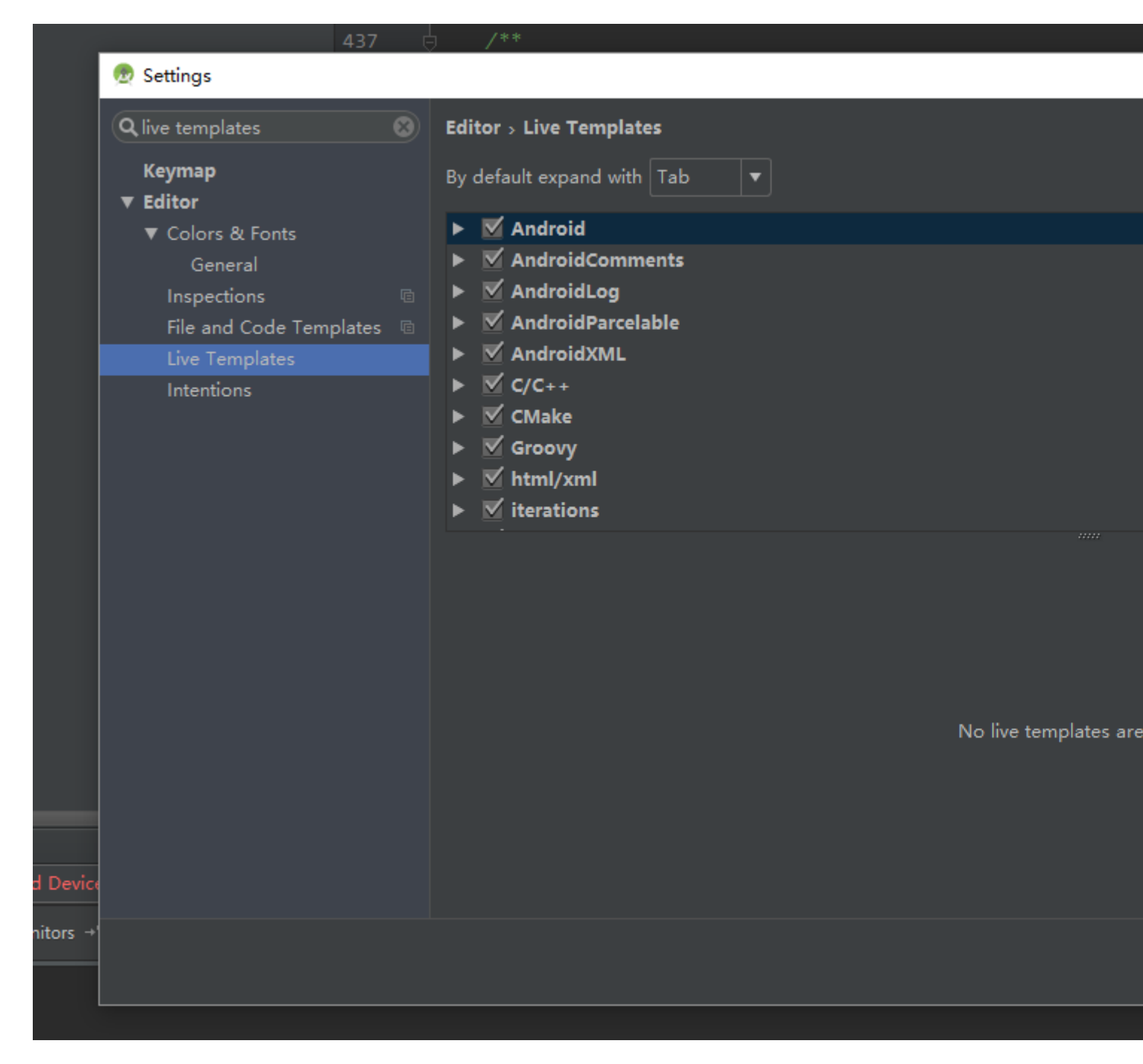

- 4. Choose your custom template group(eg: MyTemplate), then click + and choose "Live Template".
- 5. I will take "say" for example:

say  $\rightarrow$  startActivity(new Intent(\$from\$.this,\$to\$.class));

Type the key that you want to simplify in "Abbreviation" (eg: say),and type the statement in 6. the "Template Text" (eq: startActivity(new Intent(\$from\$.this,\$to\$.class));)

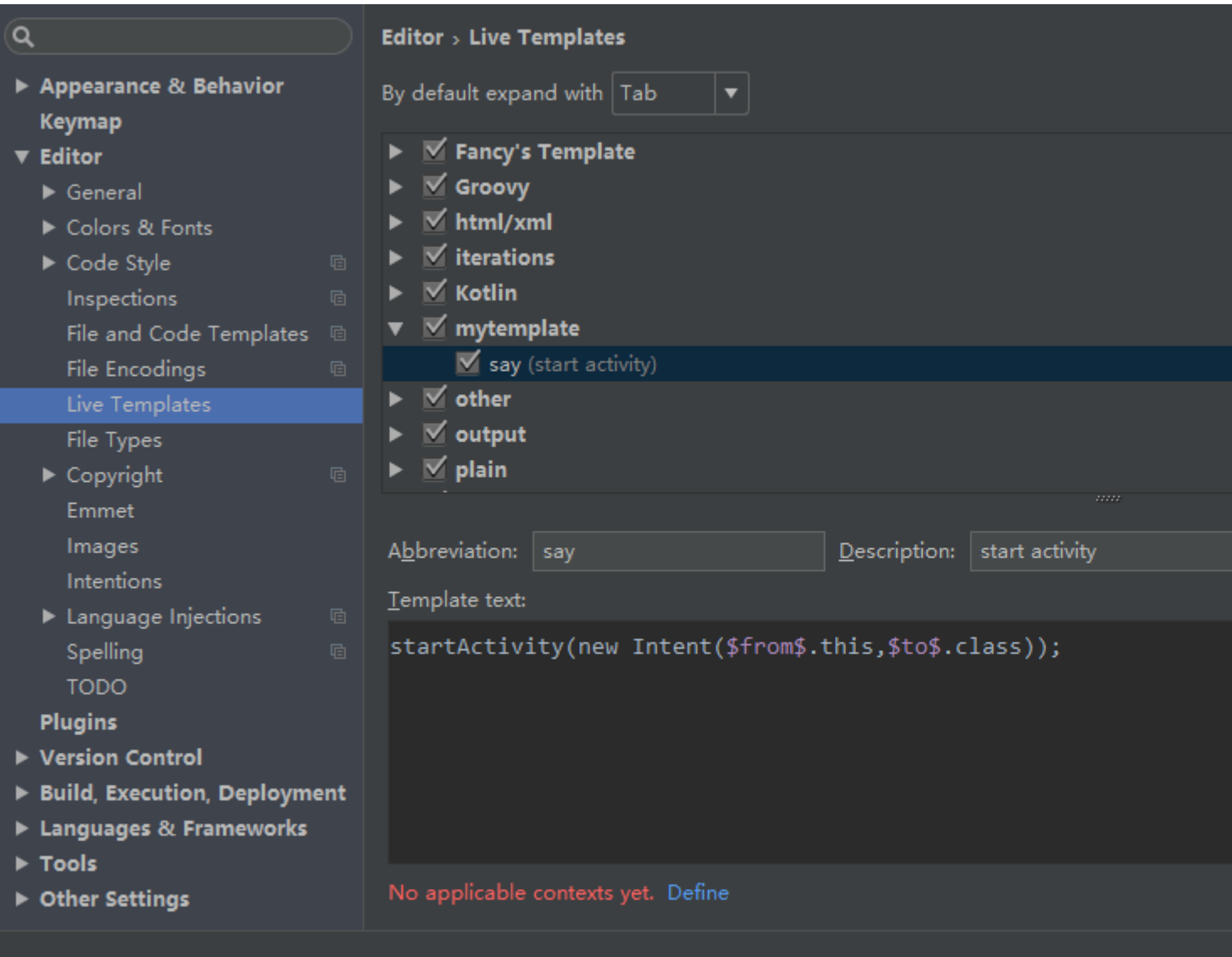

- 7. Click the "define" in the Left-Bottom and choose the situation(eg: Java)
- 8. Click the "Edit variables",define the expression.(see detail[:Edit Template Variables Dialog](https://www.jetbrains.com/help/idea/2016.2/edit-template-variables-dialog.html))

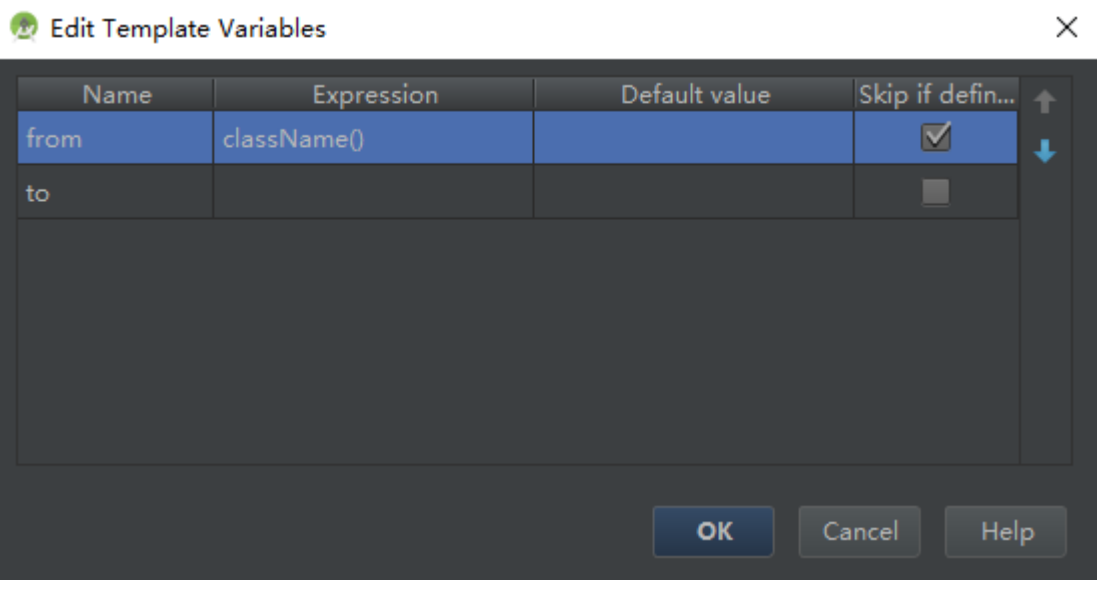

9. Click "OK" and "Apply". And try to type "say" in your editor.

<span id="page-19-0"></span>**Use Custom Code Styles, Share with other Team Members and Auto Format with Shortcut**

It's possible to have your own custom code styles, share them with other team members and use a shortcut to auto format the code in a file.

To create your own custom code style, go to: Preferences -> Editor -> Code Style

There are some general code style settings here. You can also select the language (Java for Android) and set the parameters as you see fit. There's a lot of settings.

Once you've done this, save your code style. This is just for safe keeping.

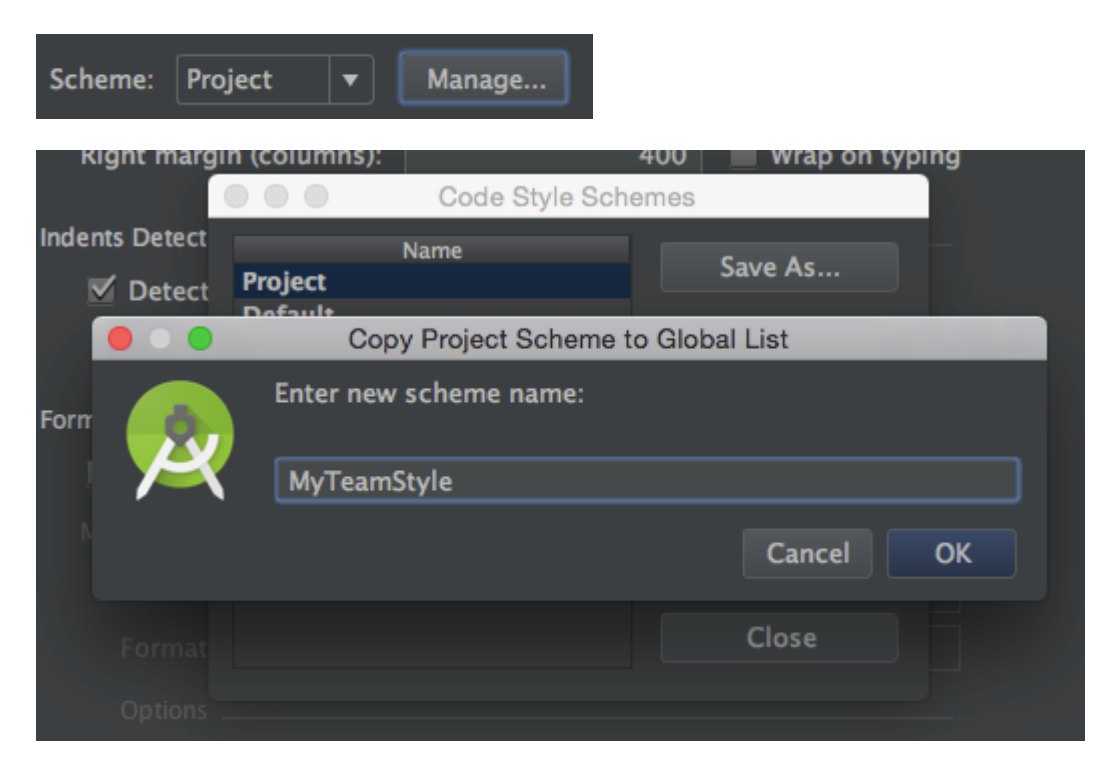

Once you've saved it, select "Copy to Project" from the "Manage" dialog. You will be asked whether you want to switch to this created scheme. Answer yes.

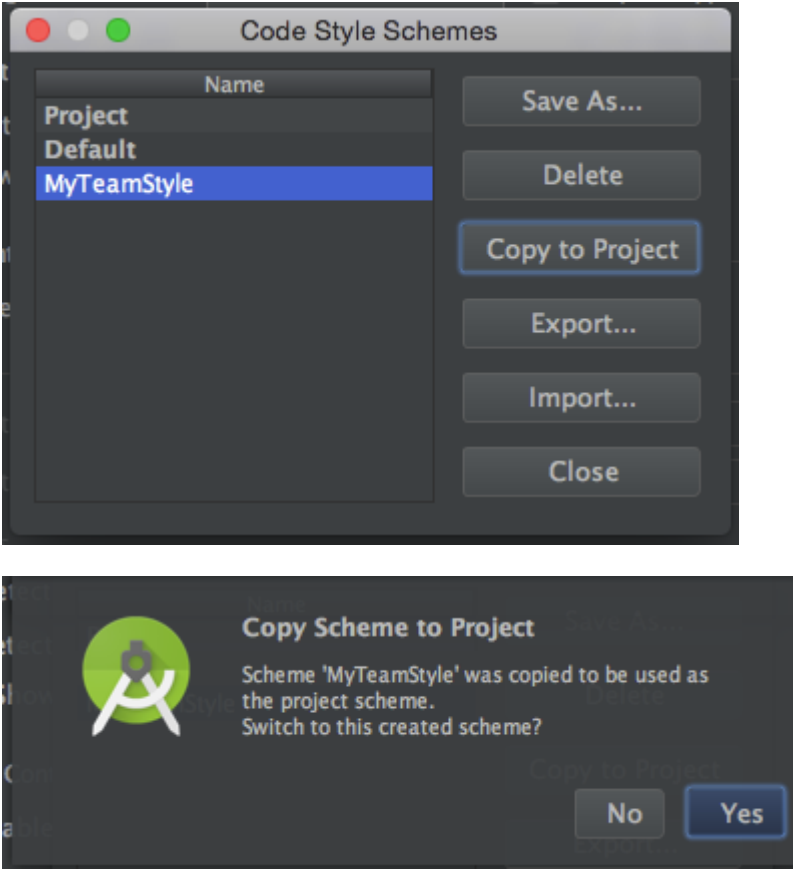

Once this is done, close the Code Style preferences dialog.

Now, verify that your code style settings have been saved in: .idea/codeStyleSettings.xml

Ensure that this file is not ignored in your version control system so that you can share it with your teammates.

Once your teammates have this file, they should also have the same settings.

Now, when editing a file, you can format the code by selecting:

Code -> Reformat Code

Shortcuts for Reformat Code (taken from [this](http://stackoverflow.com/a/16580200/487812) answer - see answer for details on resolving issues with shortcut in Ubuntu):

Win

```
Ctrl + Alt + L
```
#### Linux:

Ctrl + Shift + Alt + L

#### Mac:

```
Option + Command + L
```
When you perform a code reformat, a small dialog should popup informing you of the changes made. You can click "Show" in this dialog to bring up the "Reformat File Dialog".

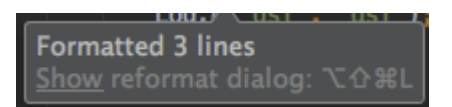

You can also bring up this dialog from the Code menu and its corresponding shortcut.

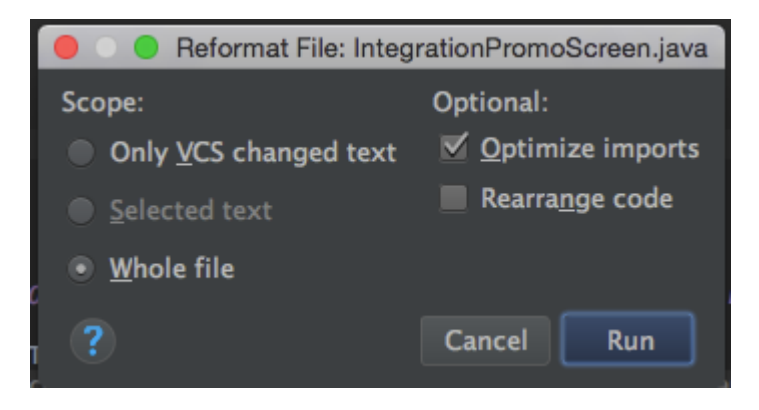

Be warned that "Only VCS changed text" doesn't always work depending on how the code has been edited (it may ignore a rule if part of the code has not been edited).

You can also select text and show the reformat code dialog to format only the select text.

Read Android Studio Tips and Tricks online: [https://riptutorial.com/android](https://riptutorial.com/android-studio/topic/2228/android-studio-tips-and-tricks)[studio/topic/2228/android-studio-tips-and-tricks](https://riptutorial.com/android-studio/topic/2228/android-studio-tips-and-tricks)

# <span id="page-22-0"></span>**Chapter 4: Android Studio updates**

### <span id="page-22-1"></span>**Examples**

<span id="page-22-2"></span>**Updating Android Studio in Ubuntu**

If you are able to download an update of Android Studio, but after it restarts nothing happens, check out the following example:

- 1. After the patch was downloaded and Android Studio closed, open the terminal
- 2. Go to your android studio folder, e.g. cd ~/android-studio
- 3. Go to bin subfolder: cd bin
- 4. Make sure your studio.sh file has run permissions: chmod +x studio.sh
- 5. Run Android Studio from here: ./studio.sh

After that Android Studio will find the patch and install it. Then you may close Android Studio and run it the regular way (whatever way you prefer, I run it from Launcher pad).

<span id="page-22-3"></span>**Android Studio update channels**

#### <span id="page-22-4"></span>**Overview**

Android Studio's built-in update mechanism can be set to receive updates through any one of these **four** channels:

- **Canary:** Bleeding edge, released about weekly. These are early previews released in order to obtain real-world feedback during development. The canary channel will always have the latest build, including updates to beta or stable releases. We recommend running canary builds side-by-side with a beta or stable installation.
- **Dev:** Canary builds after a full round of internal testing get promoted into the Dev Channel.
- **Beta:** Release candidates based on stable canary builds, released and updated to obtain feedback prior to the stable release. The beta channel will be updated with new stable builds until a new canary build goes to beta.
- **Stable:** The official stable release, as available from the Android Developer site.

Download the full installations of the build offered in each of these channels: [Canary,](http://tools.android.com/download/studio/canary) [Dev,](http://tools.android.com/download/studio/dev) [Beta,](http://tools.android.com/download/studio/beta) [Stable](http://tools.android.com/download/studio/stable).

<span id="page-22-5"></span>Alternatively, you can build it yourself, following the instructions in [Build Overview.](http://tools.android.com/build)

### **Selecting an Update Channel**

To select the update channel for an Android Studio installation go through:

```
File > Settings > System Settings > Updates
```
and choose the appropriate channel on which to check for updates:

When an update is available, you'll be prompted by the IDE:

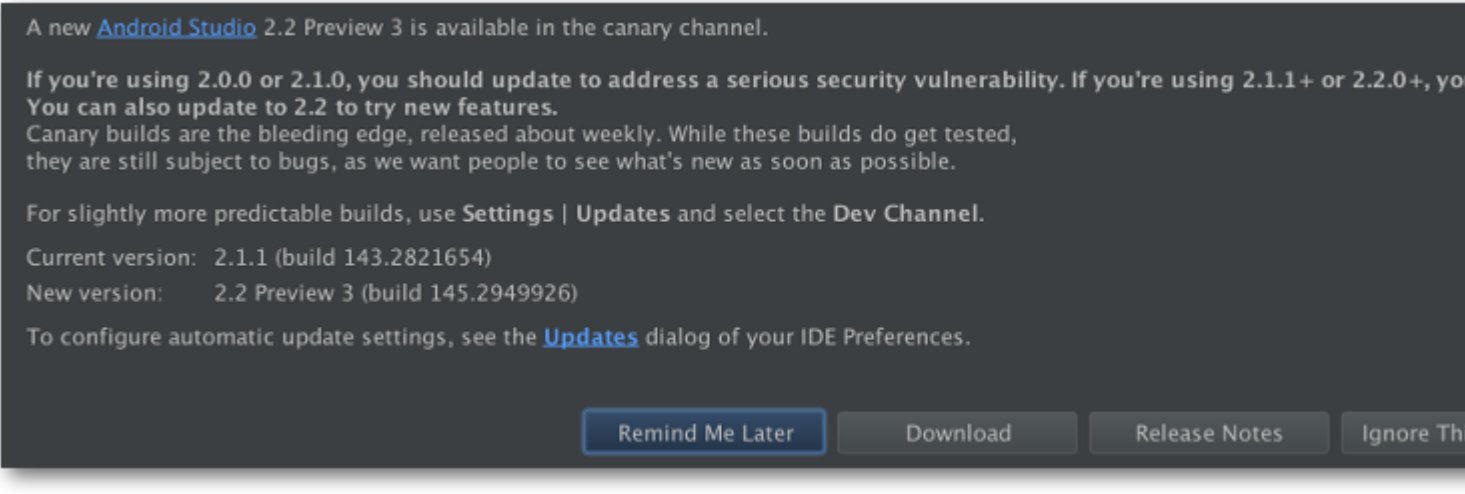

Selecting update will display the update information dialog with details information on the patch available, its size and its channel:

Read Android Studio updates online: [https://riptutorial.com/android-studio/topic/1998/android](https://riptutorial.com/android-studio/topic/1998/android-studio-updates)[studio-updates](https://riptutorial.com/android-studio/topic/1998/android-studio-updates)

# <span id="page-24-0"></span>**Credits**

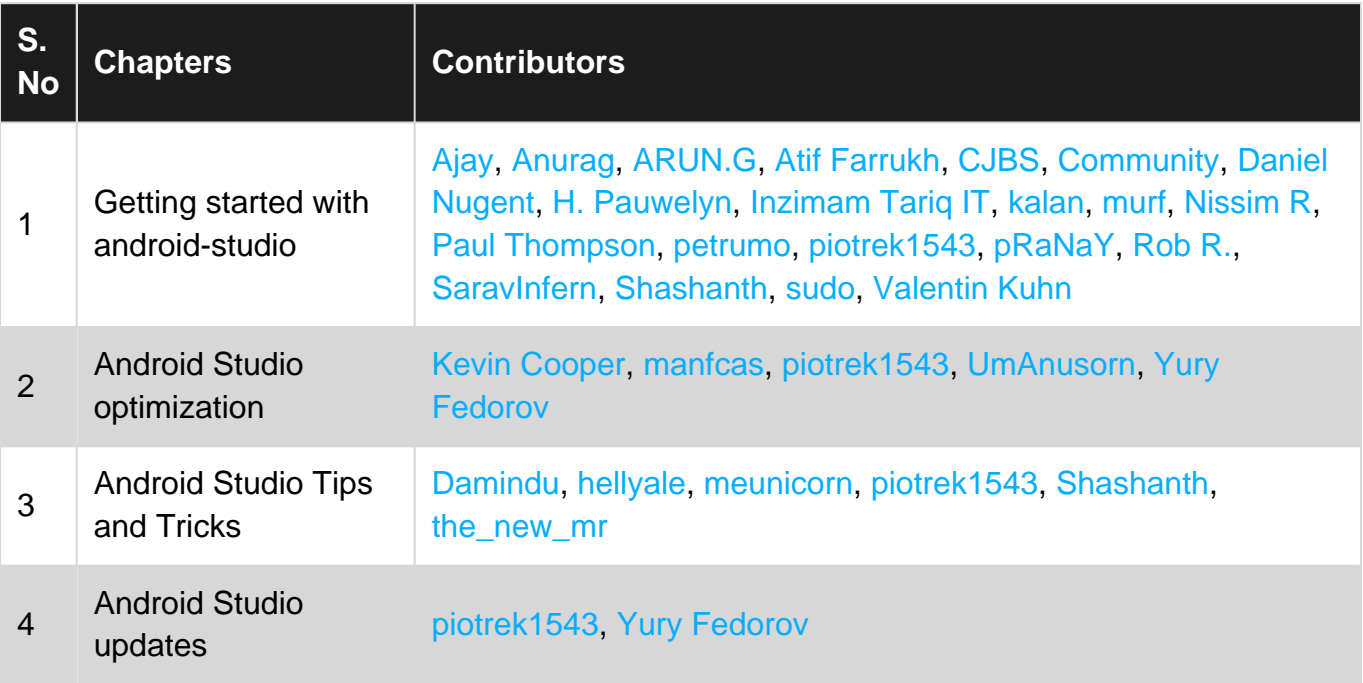